# Inspiron 22-3280

Konfiguracja i dane techniczne

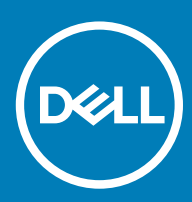

#### Uwagi, przestrogi i ostrzeżenia

- UWAGA: Napis UWAGA oznacza ważną wiadomość, która pomoże lepiej wykorzystać komputer.
- △ PRZESTROGA: Napis PRZESTROGA informuje o sytuacjach, w których występuje ryzyko uszkodzenia sprzętu lub utraty danych, i przedstawia sposoby uniknięcia problemu.
- A | OSTRZEŻENIE: Napis OSTRZEŻENIE informuje o sytuacjach, w których występuje ryzyko uszkodzenia sprzętu, obrażeń ciała lub śmierci.

© 2018 Dell Inc. lub podmioty zależne. Wszelkie prawa zastrzeżone. Dell, EMC i inne znaki towarowe są znakami towarowymi firmy Dell Inc. lub jej spółek zależnych. Inne znaki towarowe mogą być znakami towarowymi ich właścicieli.

2018 - 11

# Spis treści

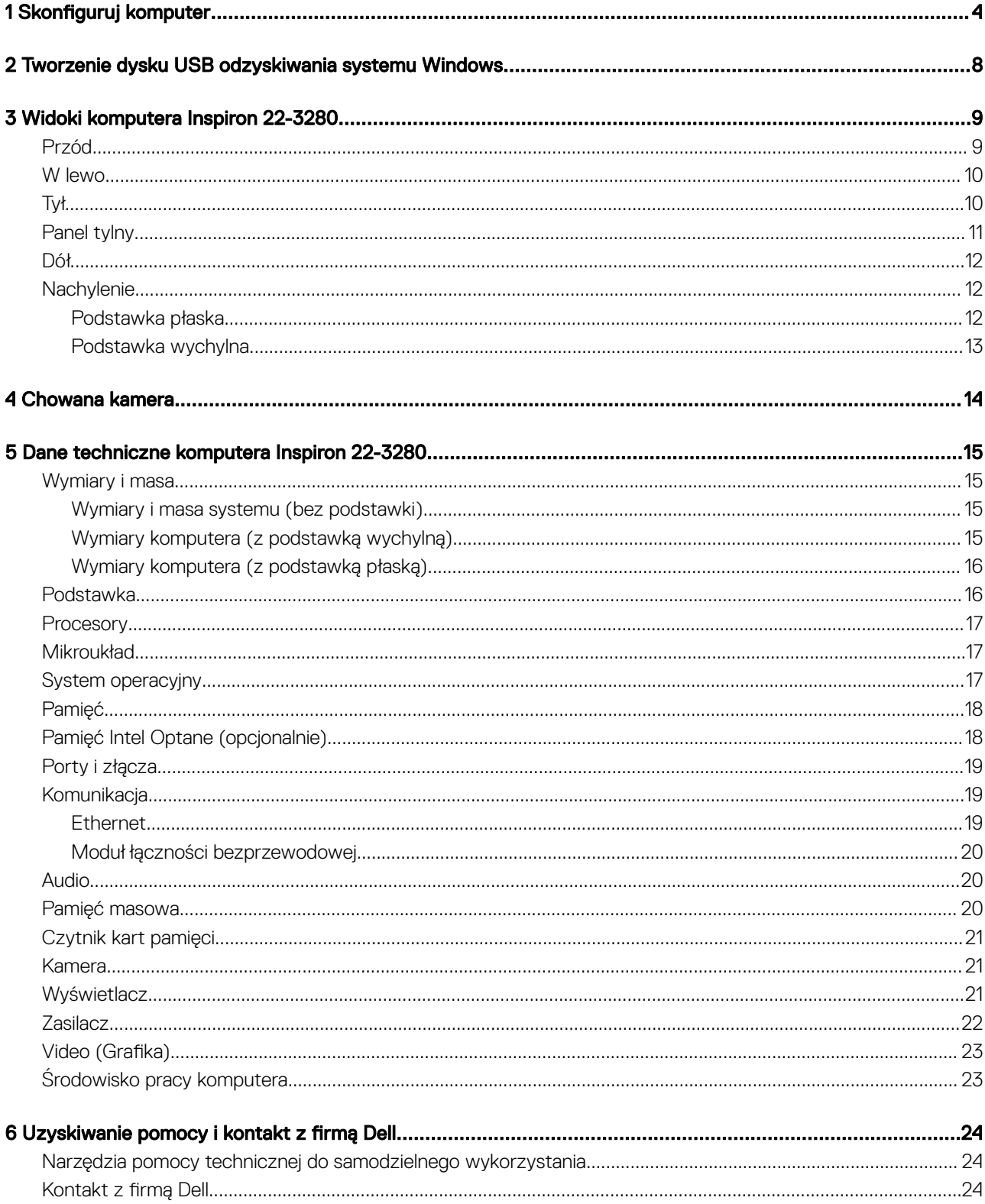

# Skonfiguruj komputer

<span id="page-3-0"></span>1 Rozłóż podstawkę.

Podstawka wychylna - unieś wspornik podstawki.

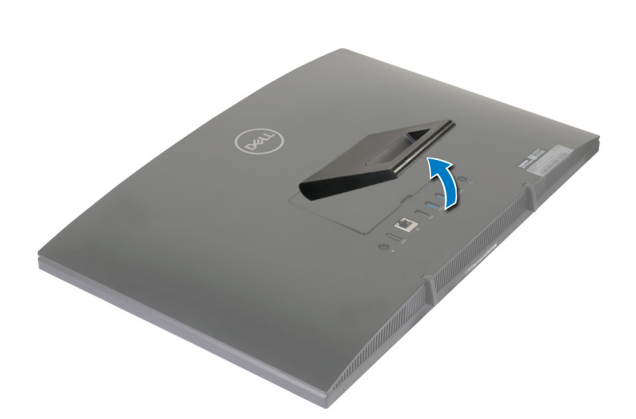

#### Podstawka płaska

a Unieś płytę nośną podstawki.

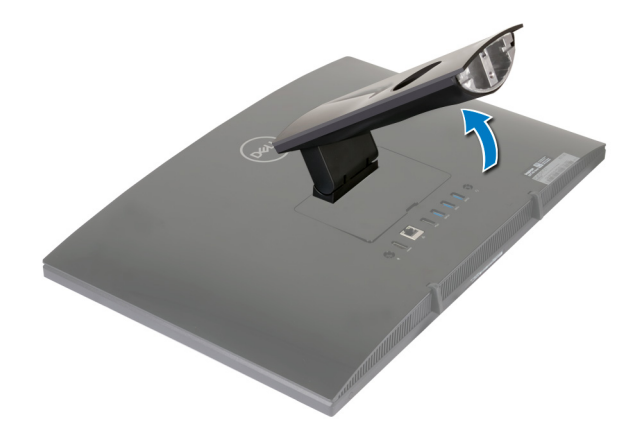

b Załóż pokrywę dolną.

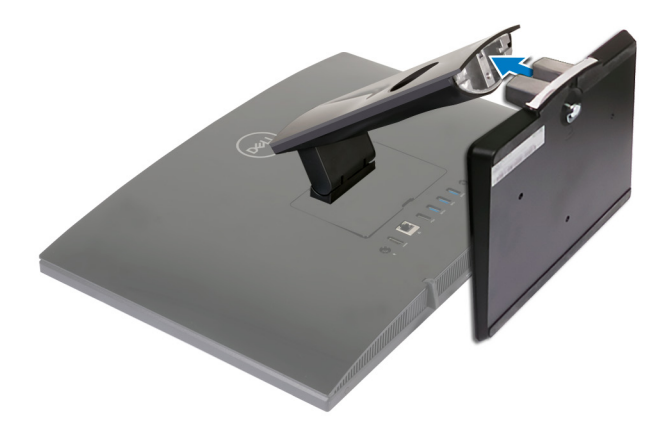

c Dokręć śrubę mocującą pokrywę dolną do płyty nośnej podstawki.

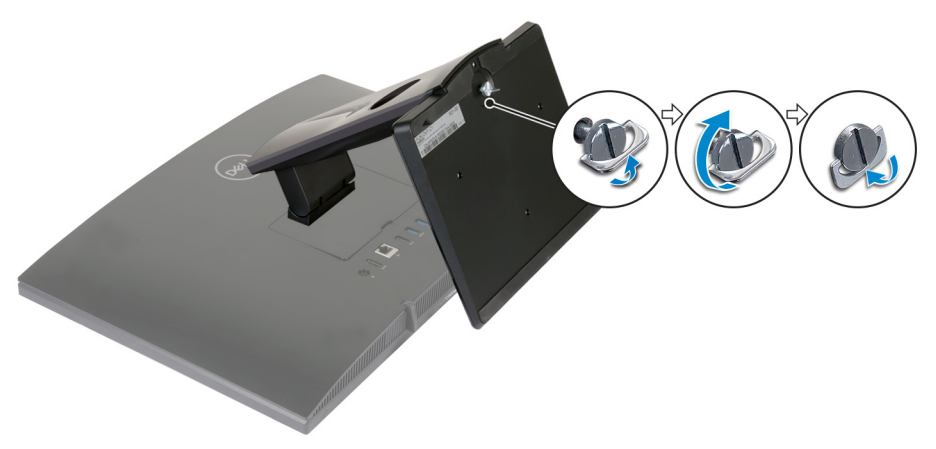

2 Podłącz klawiaturę i mysz.

UWAGA: Odpowiednie instrukcje zawiera dokumentacja dostarczona z klawiaturą i myszą.

3 Podłącz zasilacz.

 $\triangle$  OSTRZEŻENIE: Umieść kabel zasilacza sieciowego w prowadnicy na podstawce, aby uniknąć potencjalnego uszkodzenia zasilacza i nieoczekiwanego wyłączenia systemu po zmianie orientacji podstawki.

Podstawka wychylna

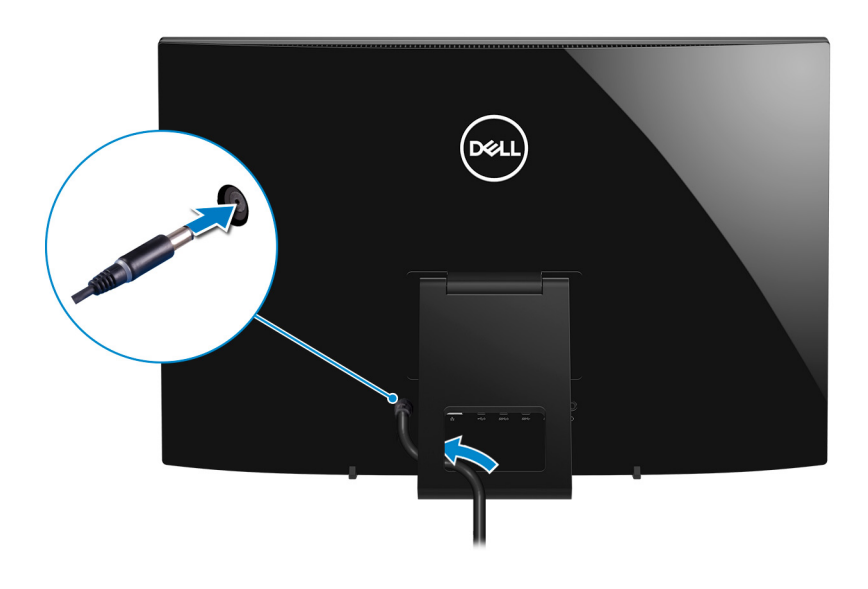

#### Podstawka płaska

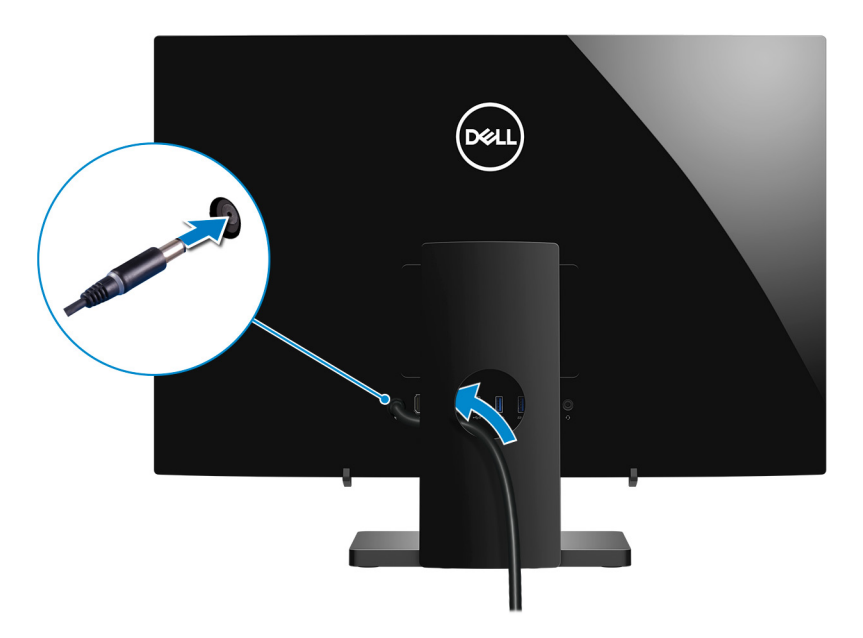

4 Naciśnij przycisk zasilania.

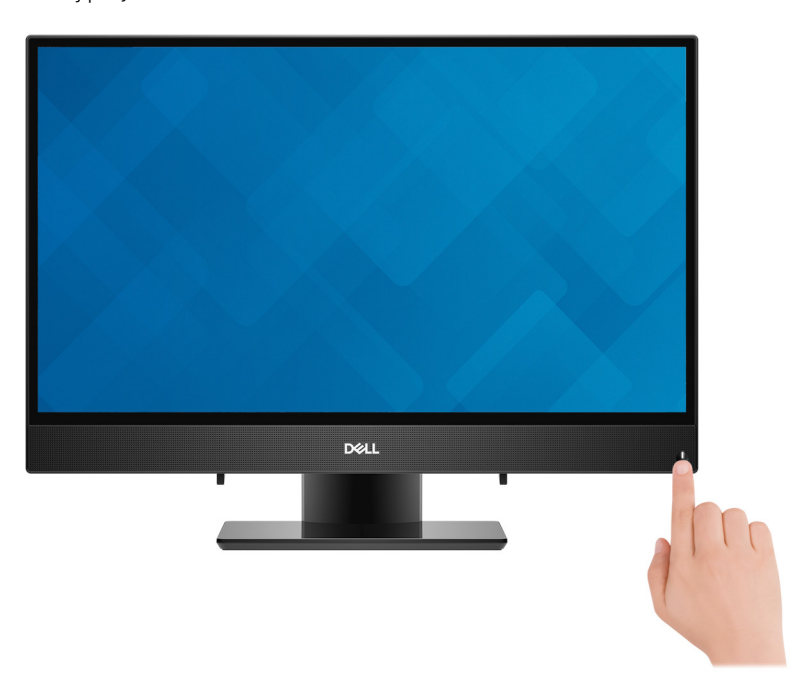

5 Dokończ instalację systemu operacyjnego.

#### System Ubuntu:

Postępuj zgodnie z instrukcjami wyświetlanymi na ekranie, aby ukończyć konfigurowanie. Więcej informacji na temat konfigurowania instalacji systemu Ubuntu zawiera artykuł [SLN151664](http://www.dell.com/support/article/us/en/04/sln151664/how-to-install-ubuntu-linux-on-your-dell-pc?lang=en#Configuring_the_Ubuntu_install) w bazie wiedzy na stronie [www.dell.com/support](http://www.dell.com/support).

#### System Windows:

Postępuj zgodnie z instrukcjami wyświetlanymi na ekranie, aby ukończyć konfigurowanie. Firma Dell zaleca wykonanie następujących czynności podczas konfigurowania:

• Połączenie z siecią w celu aktualizowania systemu Windows.

#### UWAGA: Jeśli nawiązujesz połączenie z zabezpieczoną siecią bezprzewodową, po wyświetleniu monitu wprowadź hasło dostępu do sieci.

- · Po połączeniu z Internetem zaloguj się do konta Microsoft lub utwórz je. Jeśli nie podłączono do Internetu, utwórz konto offline.
- Na ekranie **Support and Protection** (Wsparcie i ochrona) wprowadź swoje dane kontaktowe.
- 6 Zlokalizuj aplikacje firmy Dell w menu Start systemu Windows (zalecane)

#### Tabela 1. Odszukaj aplikacje firmy Dell

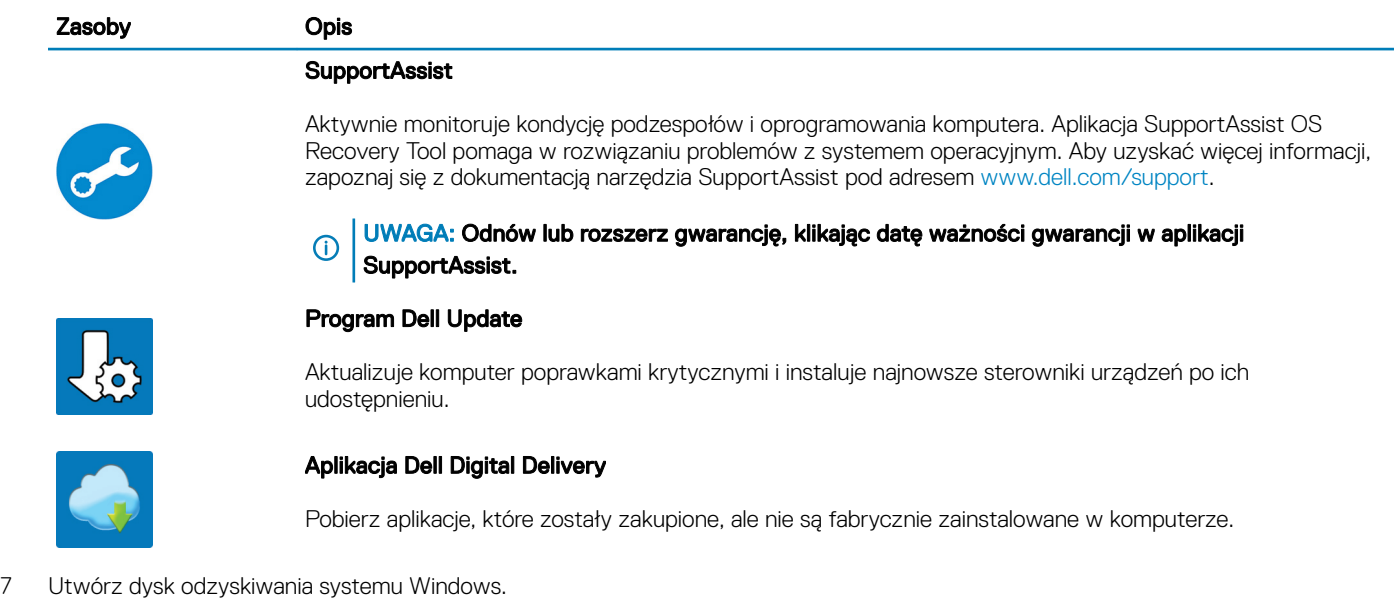

 $\Omega$ UWAGA: Zalecane jest utworzenie dysku odzyskiwania, aby rozwiązywać problemy, które mogą wystąpić w systemie Windows.

Więcej informacji zawiera artykuł [Tworzenie dysku USB odzyskiwania dla systemu Windows](#page-7-0).

# <span id="page-7-0"></span>Tworzenie dysku USB odzyskiwania systemu **Windows**

Utwórz dysk odzyskiwania, aby rozwiązać problemy, które mogą wystąpić w systemie Windows. Do utworzenia dysku odzyskiwania potrzebny jest pusty nośnik flash USB o pojemności co najmniej 16 GB.

- UWAGA: Proces może potrwać nawet godzinę.
- UWAGA: Następujące czynności mogą się różnić w zależności od wersji zainstalowanego systemu Windows. Najnowsze instrukcje można znaleźć w witrynie pomocy technicznej firmy Microsoft.
- 1 Podłącz dysk flash USB do komputera.
- 2 W polu wyszukiwania systemu Windows wpisz Odzyskiwan.
- 3 W wynikach wyszukiwania kliknij pozycję Utwórz dysk odzyskiwania. Zostanie wyświetlone okno **Kontrola konta użytkownika**.
- 4 Kliknij przycisk Tak, aby kontynuować. Zostanie wyświetlone okno **Dysk odzyskiwania**.
- 5 Wybierz opcję Utwórz kopię zapasową plików systemowych na dysku odzyskiwania i kliknij przycisk Dalej.
- 6 Wybierz opcję Dysk flash USB i kliknij przycisk Dalej.
- Pojawi się komunikat informujący, że wszystkie dane na dysku flash USB zostaną usunięte.
- 7 Kliknij przycisk Utwórz.
- 8 Kliknij przycisk Zakończ.

Więcej informacji na temat ponownej instalacji systemu Windows za pomocą dysku USB odzyskiwania można znaleźć w sekcji *Rozwiązywanie problemów* w *instrukcji serwisowej* produktu dostępnej pod adresem [www.dell.com/support/manuals](https://www.dell.com/support/manuals).

# Widoki komputera Inspiron 22-3280

3

### <span id="page-8-0"></span>Przód

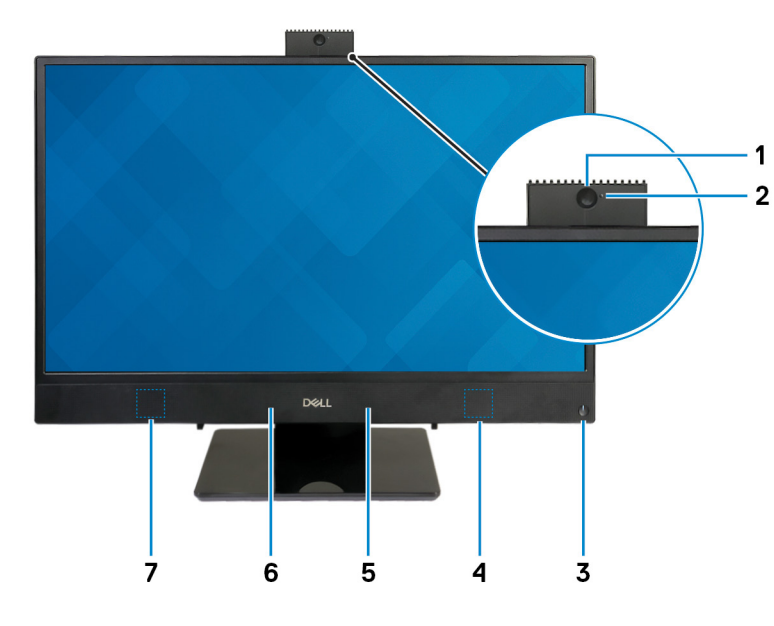

#### 1 Chowana kamera

Umożliwia prowadzenie rozmów wideo, robienie zdjęć i nagrywanie filmów. Kamerę można schować z myślą o ochronie prywatności użytkownika.

#### 2 Lampka stanu kamery

Świeci, gdy kamera jest w użyciu.

#### 3 Przycisk zasilania

Naciśnij, aby włączyć komputer, jeśli jest wyłączony, w trybie uśpienia lub hibernacji.

Naciśnij, aby komputer przeszedł do stanu uśpienia, jeśli jest włączony.

Naciśnij i przytrzymaj przez 4 sekundy, aby wymusić wyłączenie komputera.

#### $\ket{0}$  UWAGA: Sposób działania przycisku zasilania można dostosować w oknie Opcje zasilania. Więcej informacji zawiera sekcja Me and My Dell (Ja i mój komputer Dell) na stronie [support.dell.com/manuals](http://www.dell.com/support/manuals).

#### 4 Głośnik prawy

Wyjście dźwięku.

#### 5 Mikrofon prawy

Wejście dźwięku wysokiej jakości. Umożliwia nagrywanie głosu, prowadzenie rozmów itd.

#### 6 Mikrofon lewy

Wejście dźwięku wysokiej jakości. Umożliwia nagrywanie głosu, prowadzenie rozmów itd.

#### <span id="page-9-0"></span>7 Głośnik lewy

Wyjście dźwięku.

### W lewo

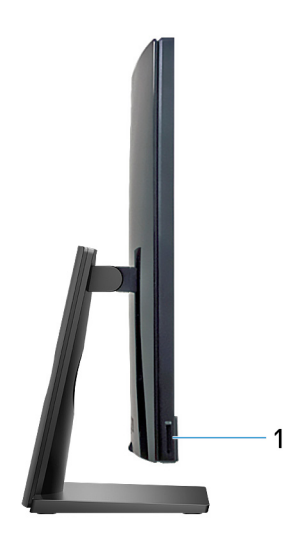

#### 1 Gniazdo karty SD

Umożliwia odczytywanie i zapisywanie informacji na karcie SD.

### Tył

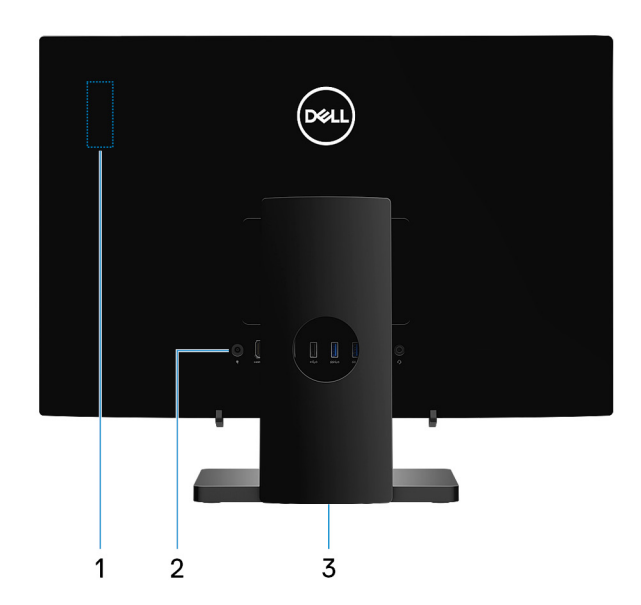

#### 1 Etykieta z przepisami dotyczącymi modułów radiowych

Zawiera wymagane przez prawo informacje dotyczące składników łączności bezprzewodowej w komputerze.

2 Panel tylny

Służy do podłączania zasilania, urządzeń USB, audio i innych.

#### <span id="page-10-0"></span>3 Etykieta informacyjna

Zawiera wymagane przez prawo informacje dotyczące komputera.

# Panel tylny

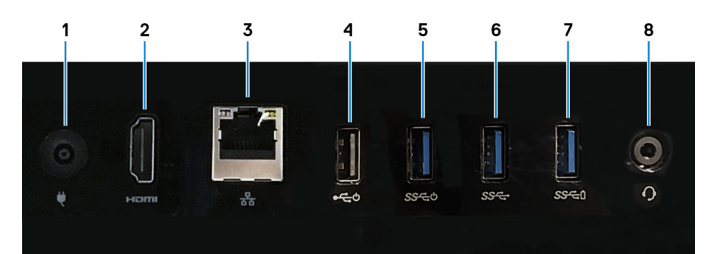

#### 1 Złącze zasilacza

Umożliwia podłączenie zasilacza do komputera.

#### 2 Złącze wyjściowe HDMI

Umożliwia podłączenie telewizora lub innego urządzenia wyposażonego w wejście HDMI. Zapewnia wyjście wideo i audio.

#### 3 Złącze sieciowe

Umożliwia podłączenie komputera do routera lub modemu szerokopasmowego kablem Ethernet (RJ45) w celu nawiązania łączności z siecią lokalną lub z Internetem.

#### 4 Port USB 2.0 z obsługą funkcji włączania/budzenia

Służy do podłączania urządzeń peryferyjnych, takich jak urządzenia pamięci masowej i drukarki. Zapewnia szybkość transmisji danych do 480 Mb/s. Za pomocą klawiatury lub myszy podłączonej do tego portu można wybudzić komputer ze stanu wstrzymania.

#### 5 Port USB 3.1 pierwszej generacji z obsługą funkcji włączania/budzenia

Służy do podłączania urządzeń peryferyjnych, takich jak urządzenia pamięci masowej i drukarki. Zapewnia szybkość transmisji danych do 5 Gb/s. Za pomocą klawiatury lub myszy podłączonej do tego portu można wybudzić komputer ze stanu wstrzymania.

#### 6 Port USB 3.1 pierwszej generacji

Służy do podłączania urządzeń peryferyjnych, takich jak urządzenia pamięci masowej i drukarki. Zapewnia szybkość transmisji danych do 5 Gb/s.

#### 7 Port USB 3.1 pierwszej generacji z funkcją PowerShare

Służy do podłączania urządzeń peryferyjnych, takich jak urządzenia pamięci masowej i drukarki.

Zapewnia szybkość transmisji danych do 5 Gb/s. Technologia PowerShare umożliwia ładowanie podłączonych urządzeń USB.

#### UWAGA: Podłączone urządzenia USB nie są ładowane, gdy komputer jest wyłączony lub w trybie uśpienia. W celu rozpoczęcia ładowania podłączonych urządzeń należy włączyć komputer.

#### 8 Gniazdo słuchawek

Umożliwia podłączenie słuchawek lub zestawu słuchawkowego (słuchawek i mikrofonu).

# <span id="page-11-0"></span>Dół

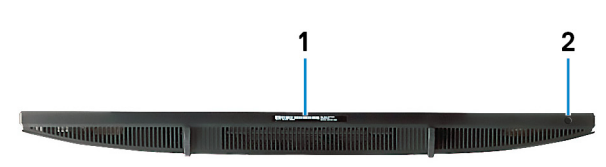

#### 1 Etykieta ze znacznikiem serwisowym

Znacznik serwisowy (ang. Service Tag) jest unikatowym identykatorem alfanumerycznym, który umożliwia pracownikom serwisowym firmy Dell identyfikowanie podzespołów sprzętowych w komputerach klientów i uzyskiwanie dostępu do informacji o gwarancji.

#### 2 Wbudowany przycisk autotestu wyświetlacza

Uruchom wbudowany test wyświetlacza

Więcej informacji zawiera sekcja dotycząca rozwiązywania problemów w instrukcji serwisowej pod adresem [www.dell.com/support/](http://www.dell.com/support/manuals) [manuals](http://www.dell.com/support/manuals).

### **Nachylenie**

### Podstawka płaska

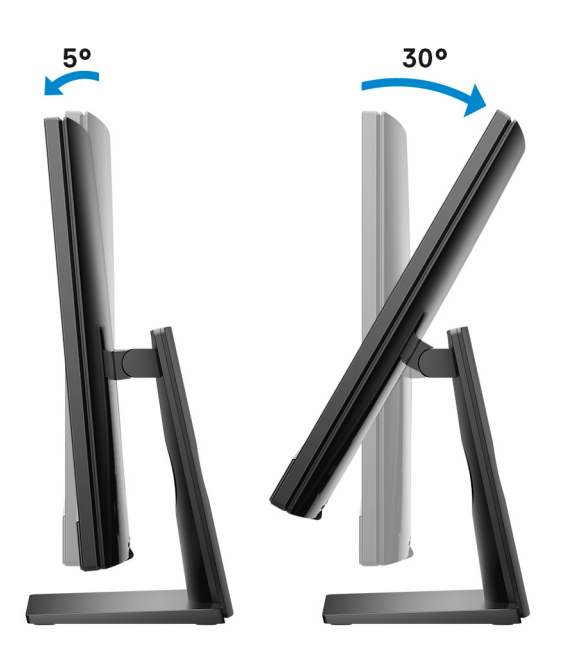

### <span id="page-12-0"></span>Podstawka wychylna

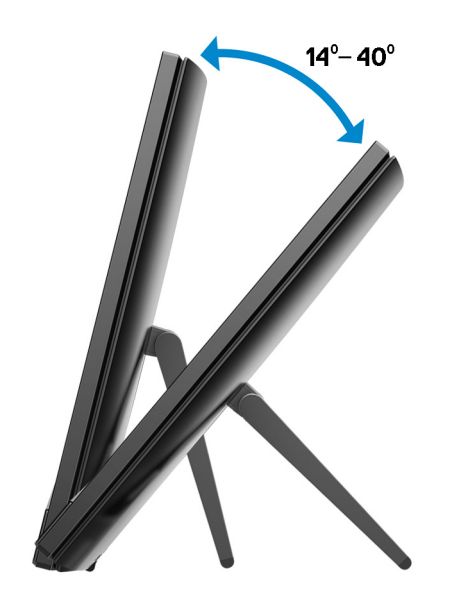

4

<span id="page-13-0"></span>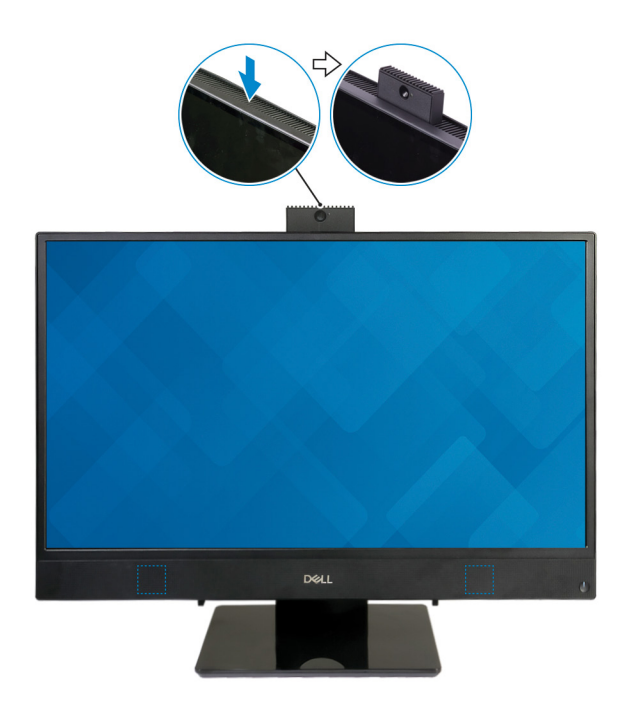

UWAGA: Korzystając z funkcji wymagających kamery, rozłóż ją, aby nie była zakryta.

# <span id="page-14-0"></span>Dane techniczne komputera Inspiron 22-3280 Wymiary i masa

### Wymiary i masa systemu (bez podstawki)

#### Tabela 2. Wymiary i masa systemu (bez podstawki)

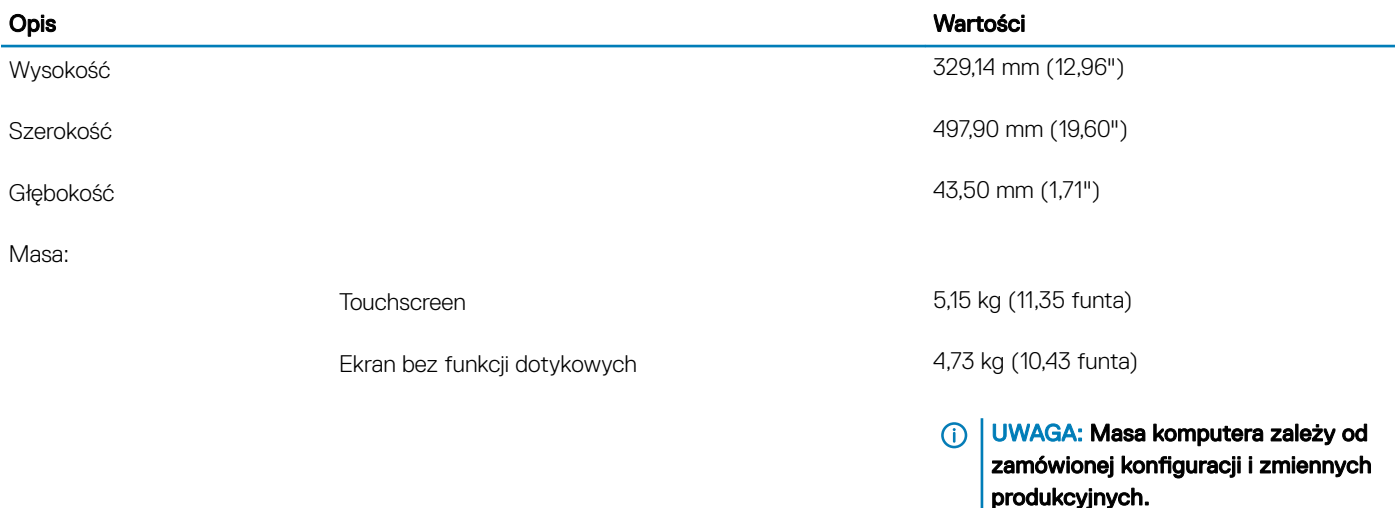

### Wymiary komputera (z podstawką wychylną)

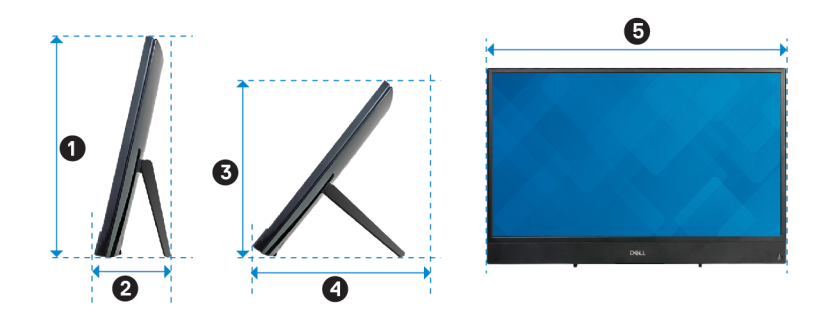

#### <span id="page-15-0"></span>Tabela 3. Wymiary komputera (z podstawką wychylną)

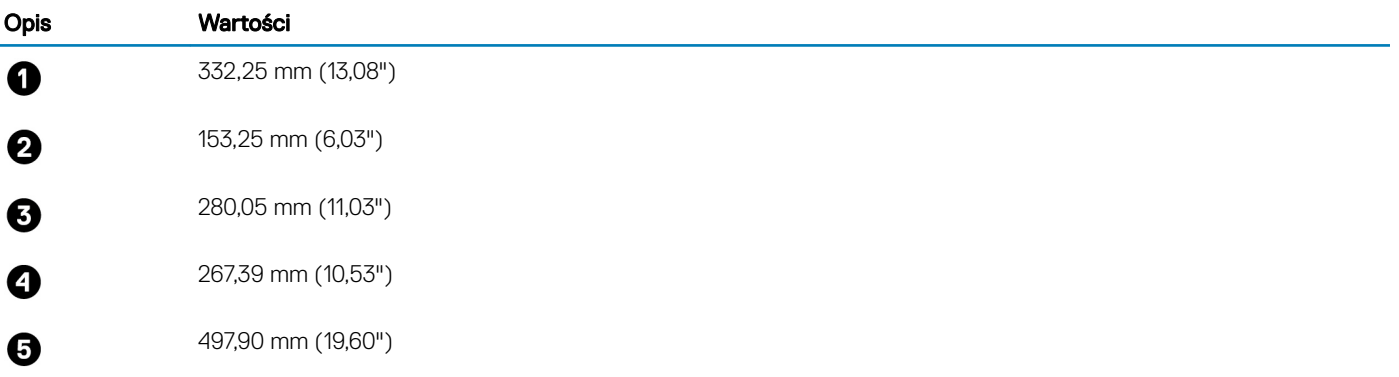

### Wymiary komputera (z podstawką płaską)

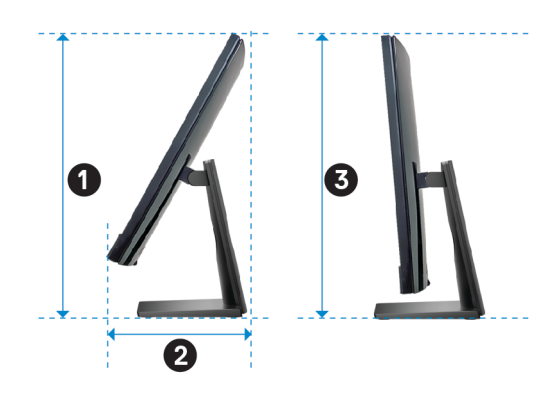

#### Tabela 4. Wymiary komputera (z podstawką płaską)

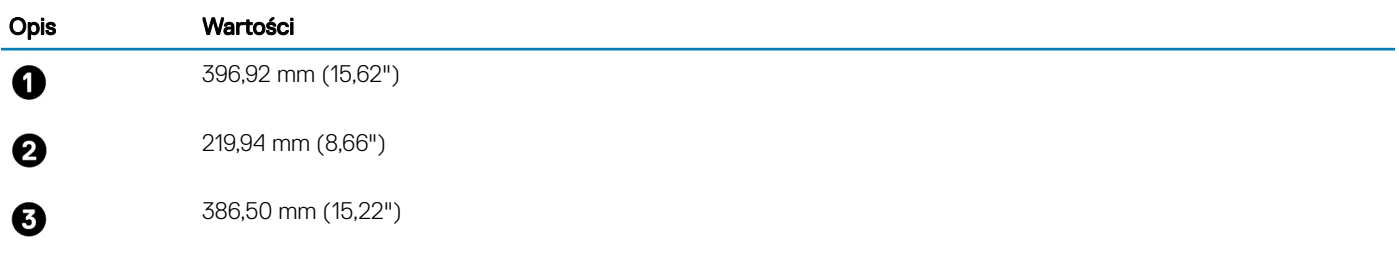

## Podstawka

#### Tabela 5. Podstawka

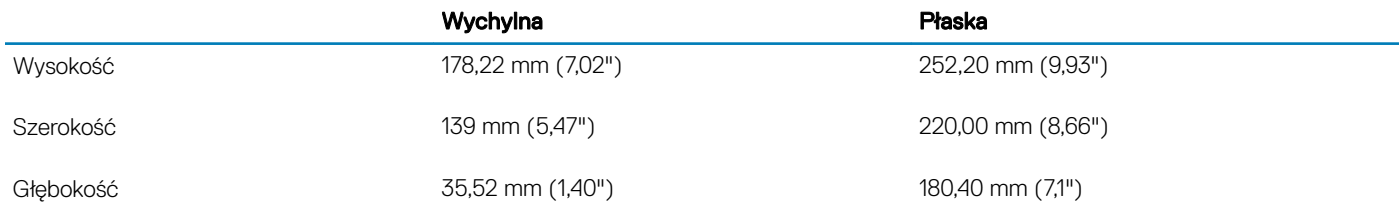

<span id="page-16-0"></span>Masa 0,54 kg (1,19 funta) 2,00 kg (4,41 funta)

# **Procesory**

#### Tabela 6. Procesory

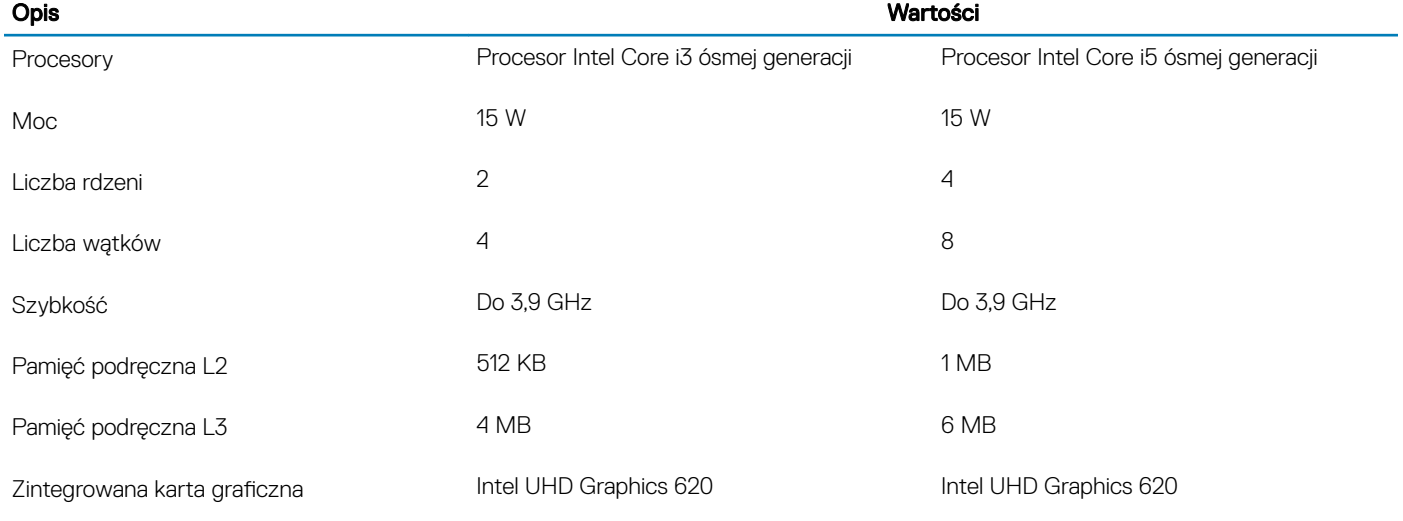

### **Mikroukład**

#### Tabela 7. Mikroukład

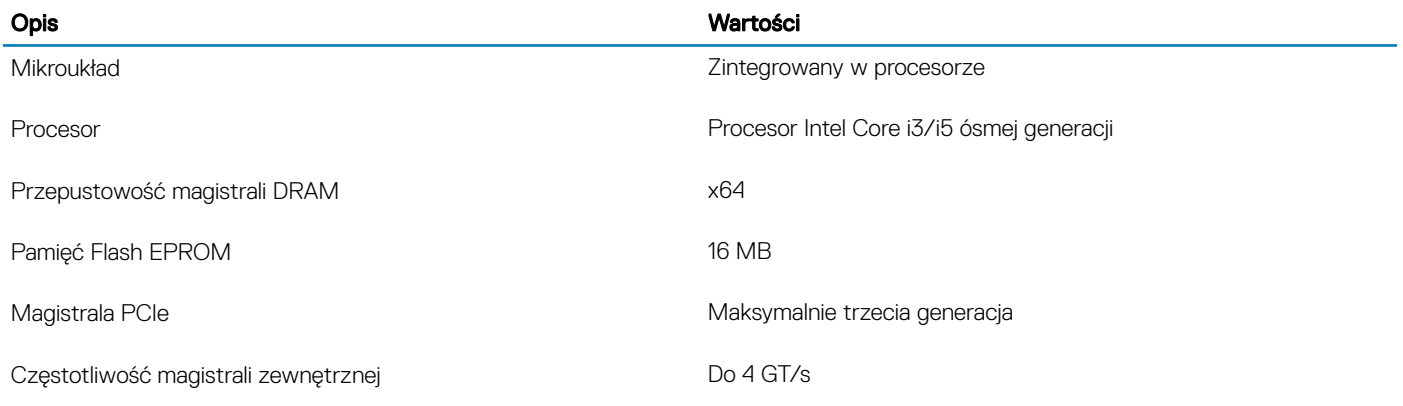

# System operacyjny

- Windows 10 Home (64-bitowy)
- Windows 10 Professional (wersja 64-bitowa)
- Ubuntu

# <span id="page-17-0"></span>Pamięć

#### Tabela 8. Dane techniczne pamięci

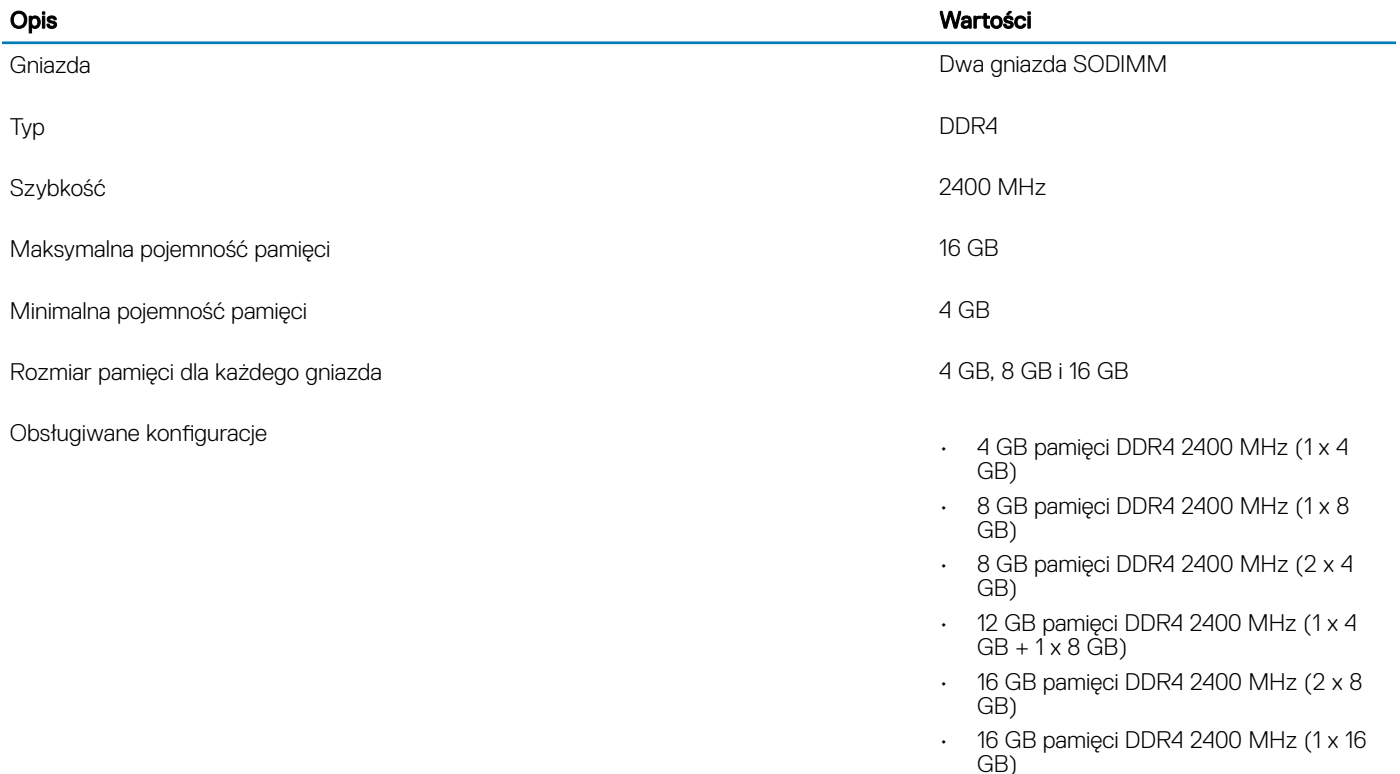

# Pamięć Intel Optane (opcjonalnie)

Pamięć Intel Optane działa tylko jako akcelerator pamięci masowej. Nie zastępuje ani nie uzupełnia pamięci operacyjnej (RAM) zainstalowanej w komputerze.

#### UWAGA: Pamięć Intel Optane jest obsługiwana na komputerach, które spełniają następujące wymagania:

- Procesor Intel Core i3/i5/i7 siódmej lub nowszej generacji
- 64-bitowy system Windows 10 lub nowszy (z aktualizacją rocznicową)
- Najnowszy sterownik Intel Rapid Storage Technology

#### Tabela 9. Pamięć Intel Optane

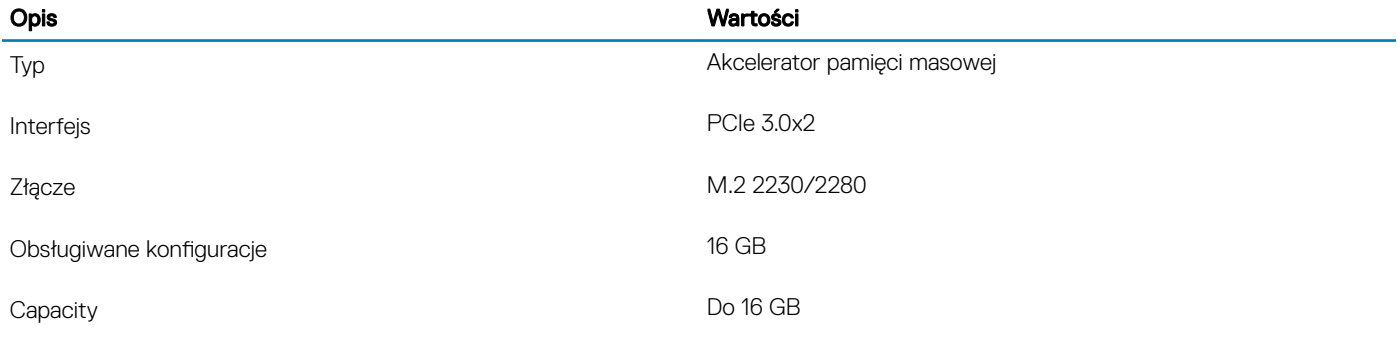

# <span id="page-18-0"></span>Porty i złącza

#### Tabela 10. Porty i złącza

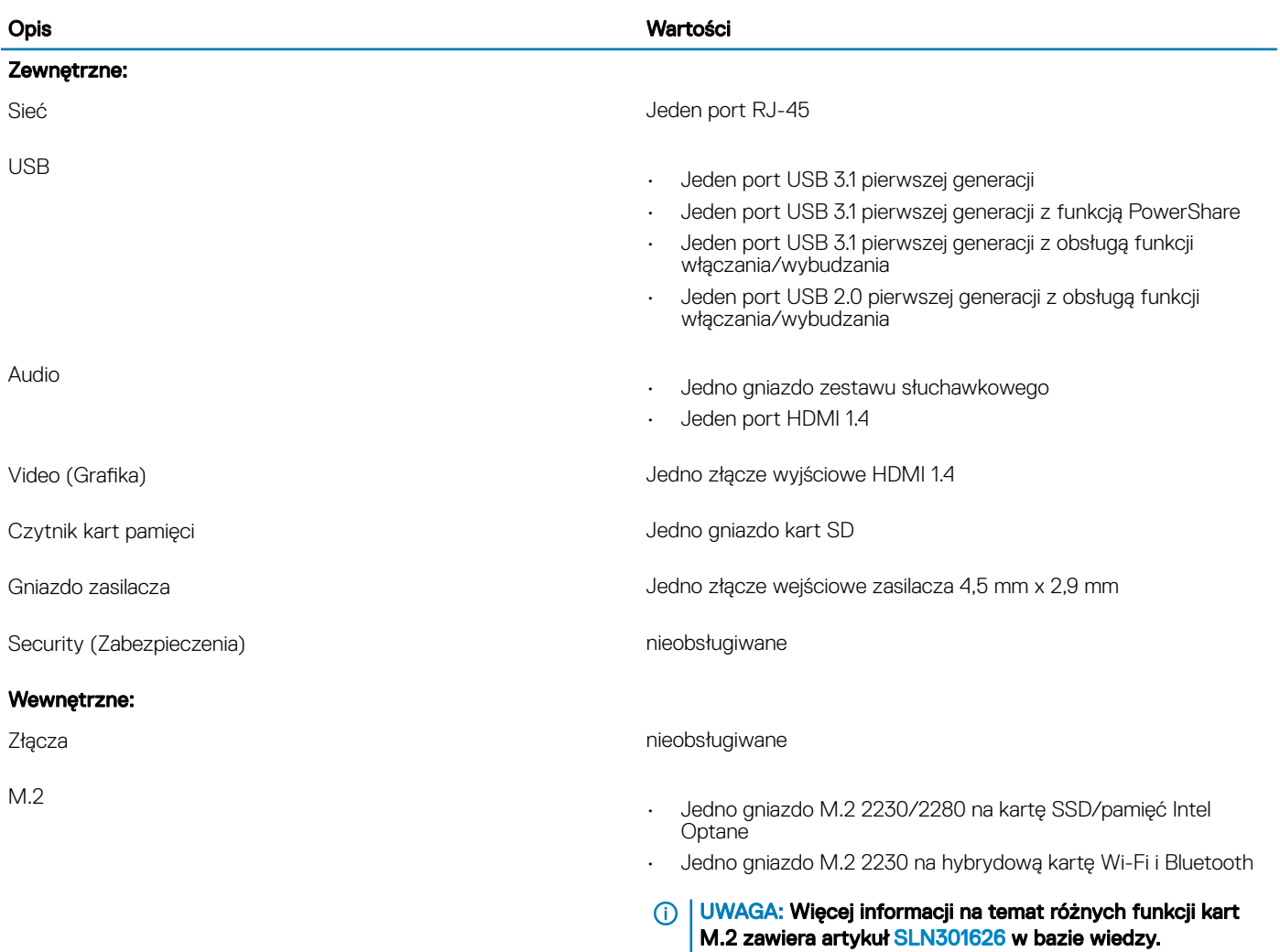

### Komunikacja

### Ethernet

#### Tabela 11. Ethernet — dane techniczne

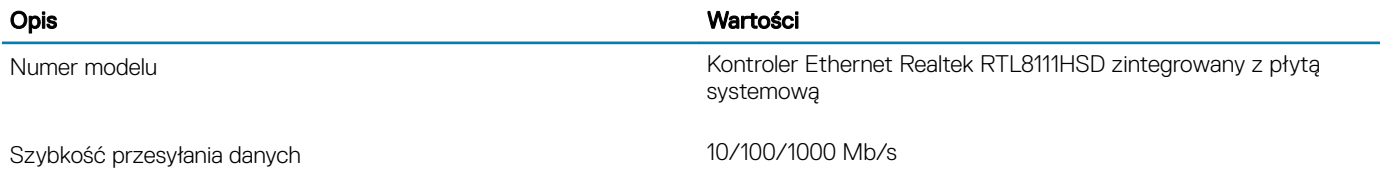

### <span id="page-19-0"></span>Moduł łączności bezprzewodowej

#### Tabela 12. Dane techniczne modułu sieci bezprzewodowej

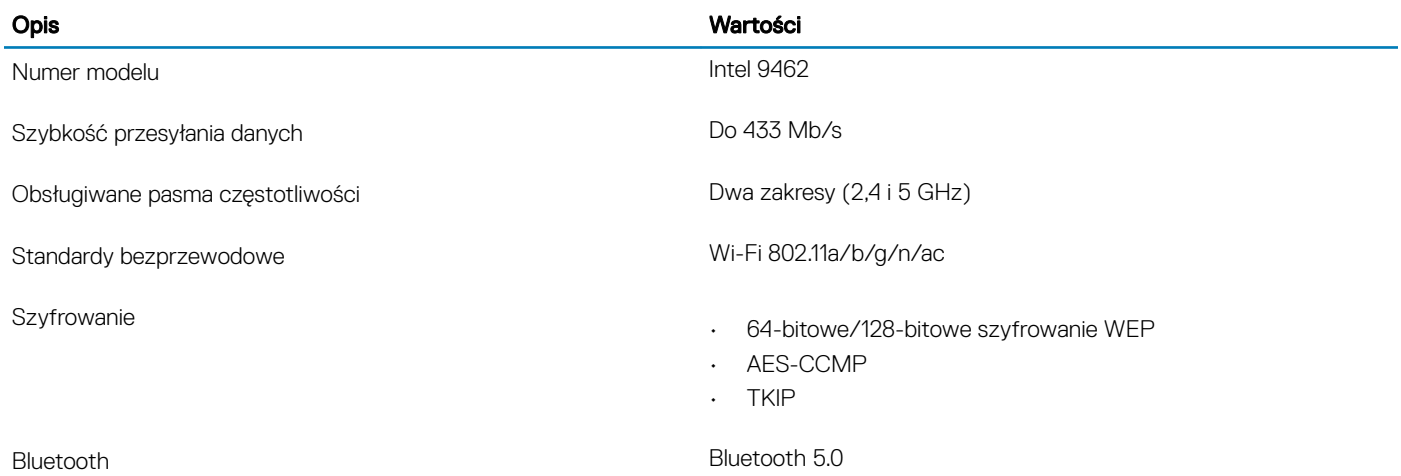

# Audio

#### Tabela 13. Dane techniczne dźwięku

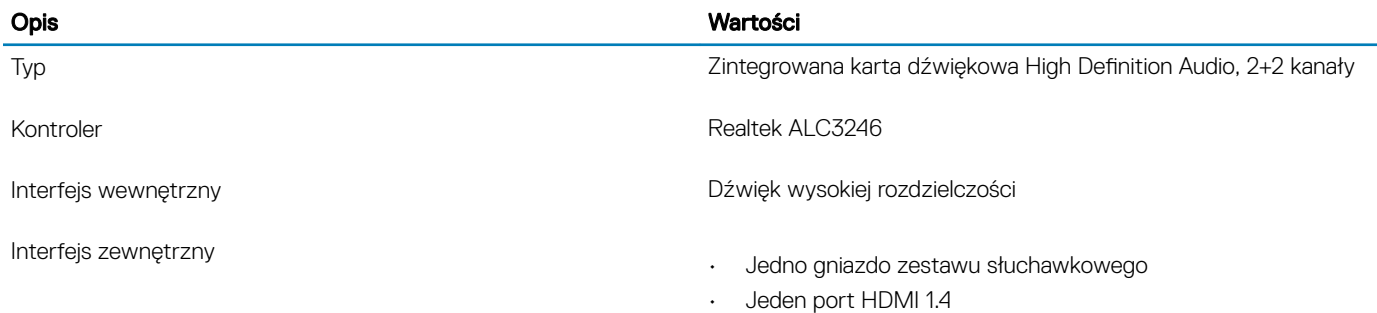

### Pamięć masowa

#### Tabela 14. Specyfikacja pamięci masowej

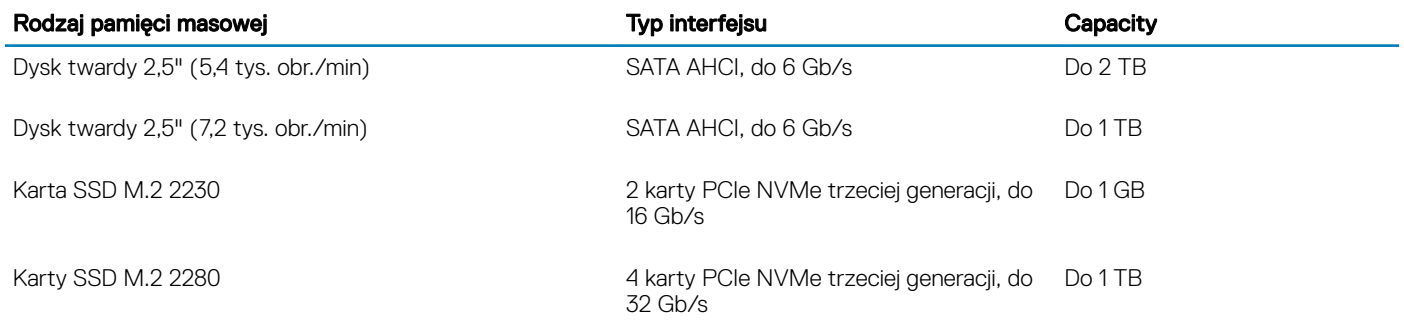

# <span id="page-20-0"></span>Czytnik kart pamięci

#### Tabela 15. Dane techniczne czytnika kart pamięci

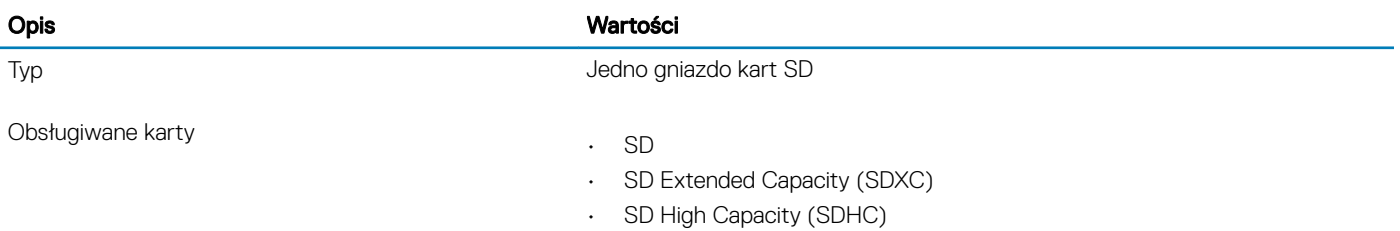

Kamera

#### Tabela 16. Dane techniczne kamery

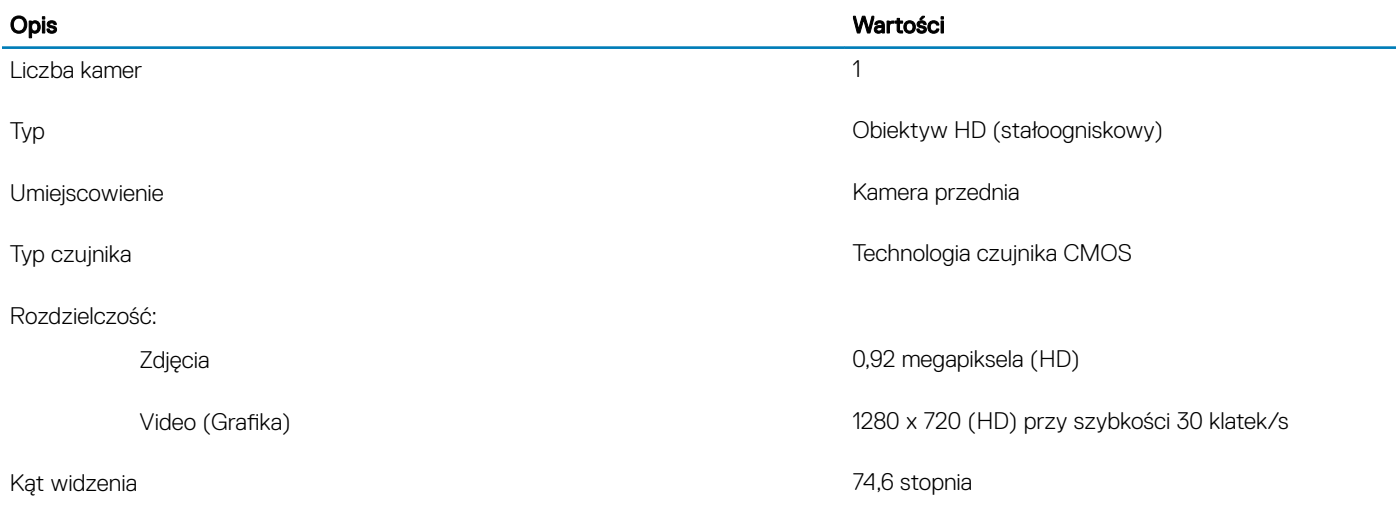

### **Wyświetlacz**

#### Tabela 17. Dane techniczne: wyświetlacz

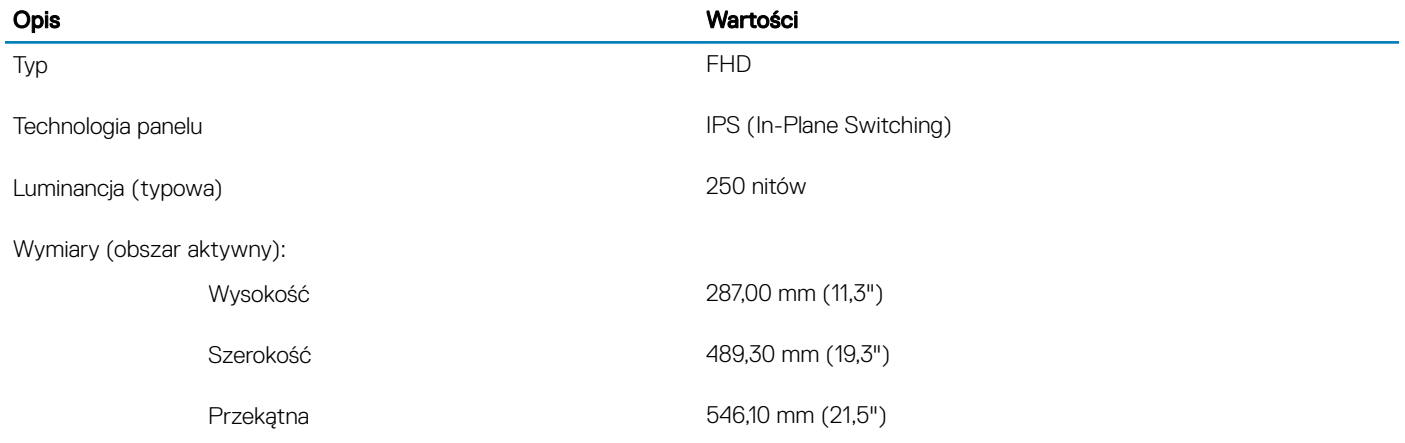

<span id="page-21-0"></span>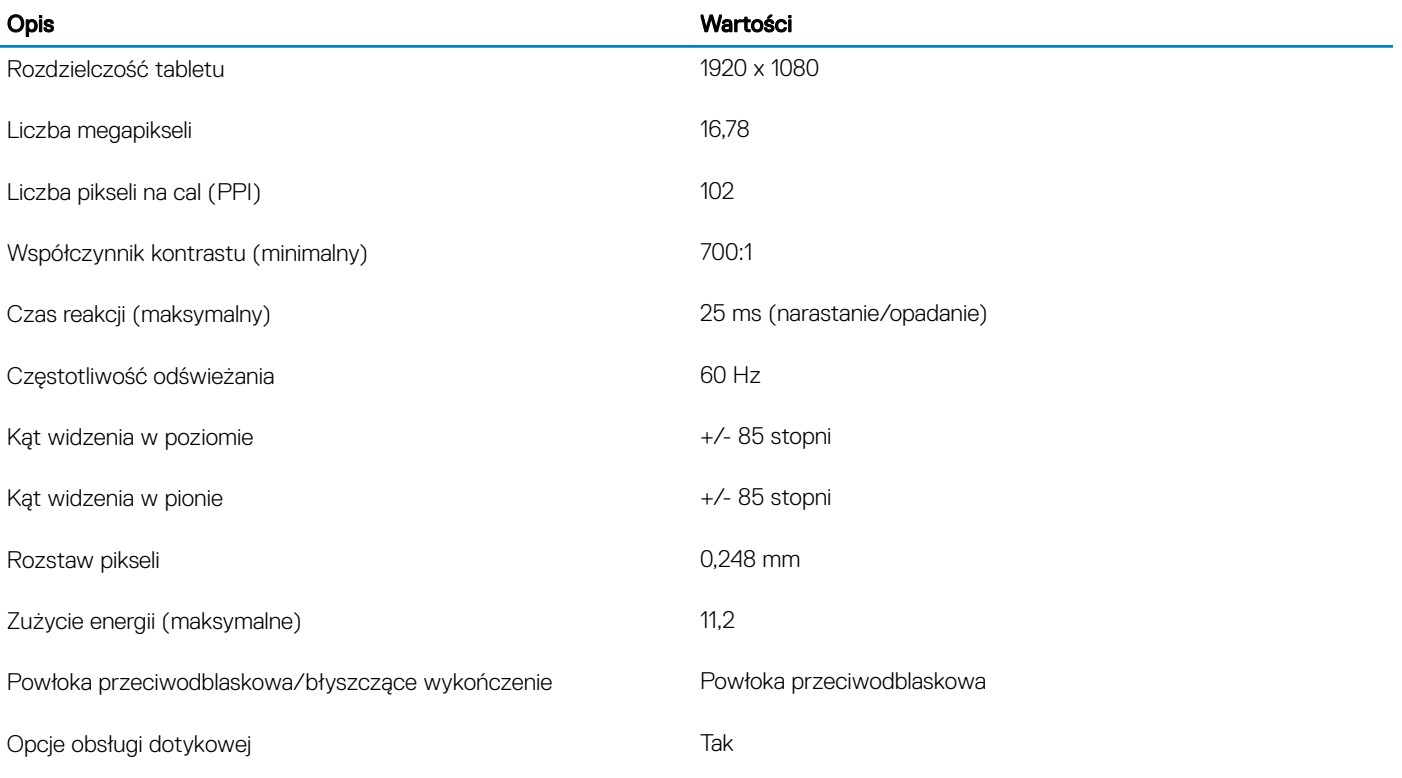

# **Zasilacz**

#### Tabela 18. Dane techniczne zasilacza

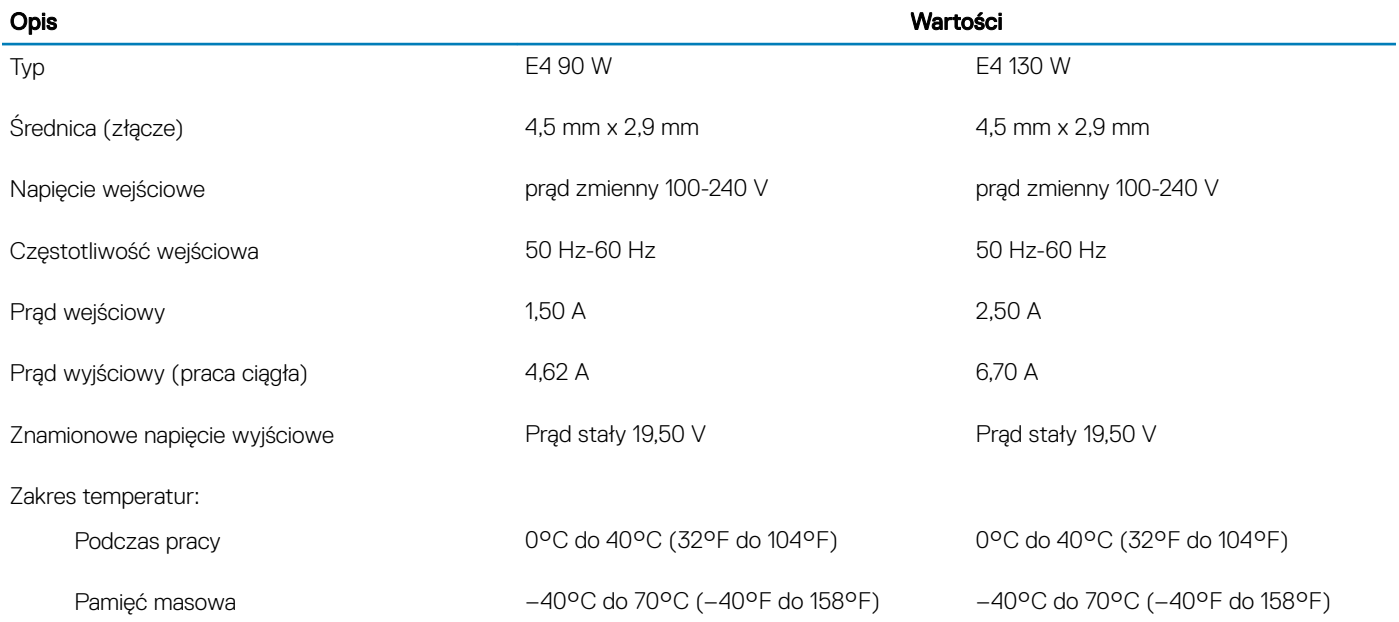

# <span id="page-22-0"></span>Video (Grafika)

#### Tabela 19. Dane techniczne: grafika

#### Oddzielna karta graficzna

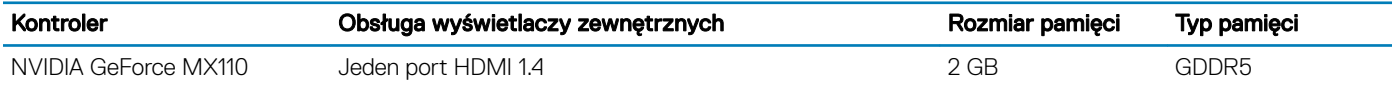

#### Tabela 20. Dane techniczne: grafika

#### Zintegrowana karta graficzna

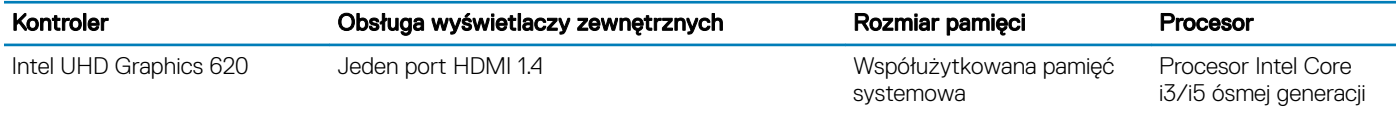

# Środowisko pracy komputera

Poziom zanieczyszczeń w powietrzu: G1 lub niższy, wg definicji w ISA-S71.04-1985

#### Tabela 21. Środowisko pracy komputera

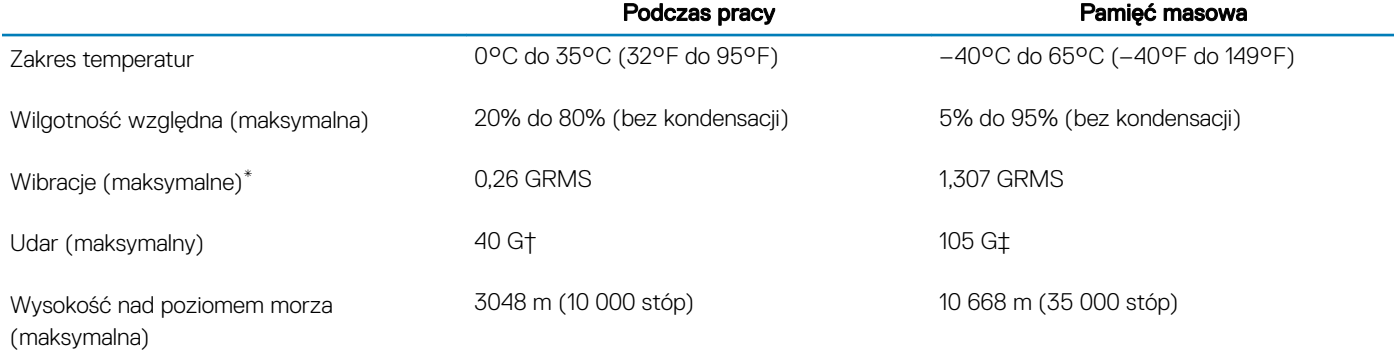

\* Mierzone z wykorzystaniem spektrum losowych wibracji, które symulują środowisko użytkownika.

† Mierzona za pomocą 2 ms pół-sinusoidalnego impulsu, gdy dysk twardy jest używany.

‡ Mierzona za pomocą 2 ms pół-sinusoidalnego impulsu, gdy głowica dysku twardego jest w położeniu spoczynkowym.

# Uzyskiwanie pomocy i kontakt z firmą Dell

### <span id="page-23-0"></span>Narzędzia pomocy technicznej do samodzielnego wykorzystania

Aby uzyskać informacje i pomoc dotyczącą korzystania z produktów i usług firmy Dell, można skorzystać z następujących zasobów internetowych:

#### Tabela 22. Narzędzia pomocy technicznej do samodzielnego wykorzystania Narzędzia pomocy technicznej do samodzielnego wykorzystania Lokalizacja zasobów Informacje o produktach i usługach firmy Dell [www.dell.com](http://www.dell.com) Porady Kontakt z pomocą techniczną w wystemie Windows wpisz Contact Support, a następnie naciśnij klawisz Enter. Pomoc online dla systemu operacyjnego [www.dell.com/support/windows](http://www.dell.com/support/windows) [www.dell.com/support/linux](http://www.dell.com/support/linux) Informacje o rozwiązywaniu problemów, podręczniki, instrukcje konfiguracji, dane techniczne produktów, blogi pomocy technicznej, sterowniki, aktualizacje oprogramowania itd. [www.dell.com/support](http://www.dell.com/support) Artykuły bazy wiedzy Dell dotyczące różnych kwestii związanych z komputerem. 1 Przejdź do strony internetowej [www.dell.com/support.](http://www.dell.com/support) 2 Wpisz temat lub słowo kluczowe w polu wyszukiwania. 3 Kliknij przycisk Search (Wyszukiwanie), aby wyświetlić powiązane artykuły. Zapoznaj się z następującymi informacjami dotyczącymi produktu: Dane techniczne produktu System operacyjny Konfigurowanie i używanie produktu • Kopie zapasowe danych • Diagnostyka i rozwiązywanie problemów • Przywracanie ustawień fabrycznych i systemu • Informacje o systemie BIOS Zobacz *Me and My Dell* [\(Ja i mój Dell\)](http://www.dell.com/support/manuals) na stronie internetowej [www.dell.com/support/manuals.](http://www.dell.com/support/manuals) W celu zlokalizowania zasobów *Me and My Dell* (Ja i mój Dell) dotyczących produktu zidentyfikuj produkt za pomocą jednej z następujących czynności: • Wybierz opcję Detect Product (Wykryj mój produkt). • Znajdź produkt za pośrednictwem menu rozwijanego, korzystając z opcji **View Products (Wyświetl produkty)**. Wprowadź **Service Tag number** (kod serwisowy) lub **Product ID** (identyfikator produktu) na pasku wyszukiwania. Kontakt z firmą Dell

Aby skontaktować się z działem sprzedaży, pomocy technicznej lub obsługi klienta firmy Dell, zobacz [www.dell.com/contactdell.](http://www.dell.com/contactdell)

UWAGA: Dostępność usług różni się w zależności od produktu i kraju, a niektóre z nich mogą być niedostępne w Twoim regionie.

UWAGA: W przypadku braku aktywnego połączenia z Internetem informacje kontaktowe można znaleźć na fakturze, w dokumencie dostawy, na rachunku lub w katalogu produktów firmy Dell.